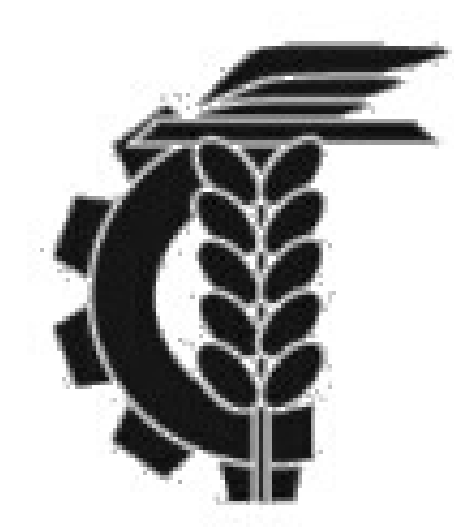

## Bolsa de Comercio de La Plata

## **Instructivo generación de usuario Home Broker**

1- Ingreso al sitio www.probolsa.com.ar

**MI CUENTA** una vez dentro, debo seleccionar la opción OLVIDE MI 2- Clickeo **CONTRASEÑA** 

3- A continuación completo los campos con el DNI del titular o cotitular de la cuenta y el mail declarado. Clickeamos en REESTABLECER CONTRASEÑA.El sistema enviará automáticamente una contraseña al mail.

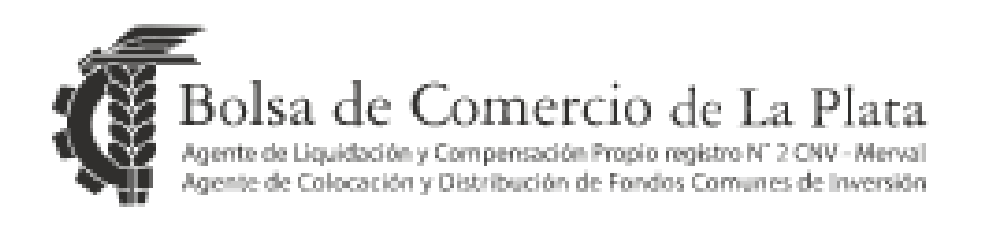

**& Recuperar Usuario/Contraseña** 

DNI

Email

4- Una vez obtenida la contraseña enviada al mail regresamos a la página y reingresamos a la opción MI CUENTA. Pulsamos la opción SOY NUEVO USUARIO

5- Completamos los campos con el DNI del titular o cotitular de la cuenta y en contraseña ingresamos la clave recibida en el correo electrónico. Pulsamos CREAR

6- En el siguiente paso, el sistema nos pedirá que creemos el nombre de usuario y contraseña que se utilizaran en adelante para ingresar a la cuenta comitente.

## **¡LISTO!**

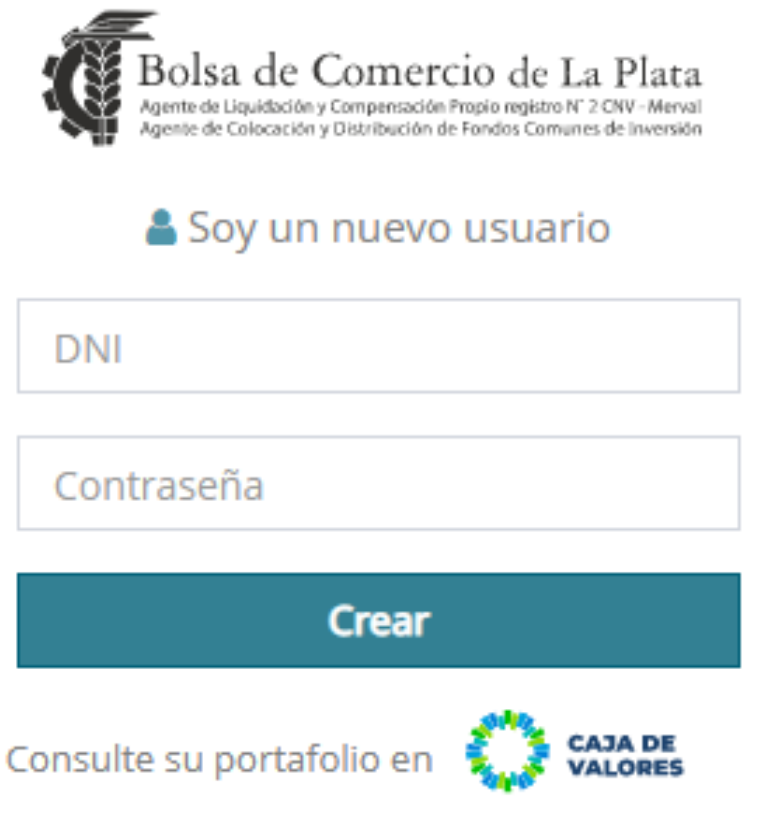